# Chapter 12 – Standard Intake Version 2

### **Table of Contents**

| Person Administration Requirements                   | . 1 |
|------------------------------------------------------|-----|
| Customer Information Heading                         | . 2 |
| Field Help                                           | . 2 |
| Customer Primary Navigation Tab                      | . 3 |
| Functional Assessment Primary Navigation Tab         | . 7 |
| Financial Primary Navigation Tab                     | 10  |
| Customer Referrals Primary Navigation Tab            | 11  |
| Intake Information Assistance Primary Navigation Tab | 12  |
| Print View                                           | 14  |

#### **Important**

The required fields referenced in this chapter refer to system-required fields. These fields are required in order for the form to be saved in approved status.

The information that is required due to policy may be different from those that are system required.

### **Person Administration Requirements**

Introduction

According to each form, certain fields are required within the Person Administration.

Required Fields for Approved Form Status Personal Details Page:

Customer *Legal Name* (First and Last Names)

Date of Birth Gender

**Ethnic Background** 

Address Details Page:

Needs to have the Address Type of *Residence* 

Street City

**County** - If out of state - use County "ZZ" **State** - If out of country - use State "ZZ"

Zip

Residence - Rural or Urban

**Saving Form** 

**Each navigational tab (page) must be saved before advancing to the next tab.** Once the save is successful the page will automatically forward to the next navigational level tab.

### **Customer Information Heading**

#### Introduction

The customer heading displays information regarding the selected customer.

KAMIS ID: 61731 Name: TEMPLE, ORRIS V. Organization: Primary 8 Customer Status: ACTIVE (Not on WL) Assessment Nbr. 30000322 more...

# Additional Information

Clicking on the "more..." link will display a small snapshot of additional customer information, including the address listed in KAMIS.

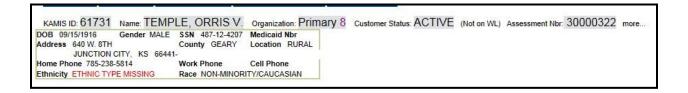

# **Field Help**

#### Introduction

If there is notes concerning a field data entry options, the field label will be displayed in a brown text. Click on the label and a help dialog box will be displayed.

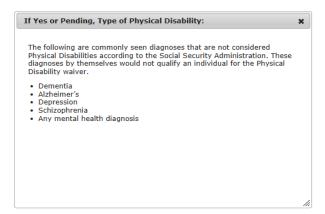

# **Customer Primary Navigation Tab**

#### Requirement

Add or update all customer and associate information before you begin.

### Main Secondary Navigational Tab

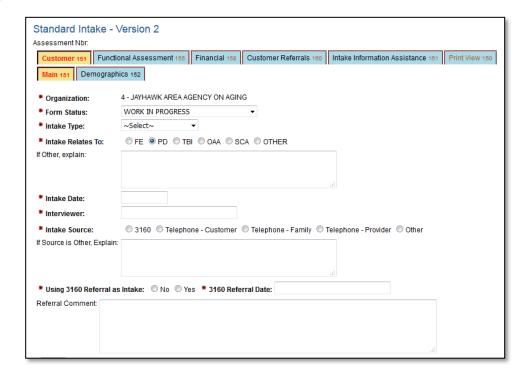

Continued on next page

### **Customer Primary Navigation Tab, Continued**

#### **Required Fields**

# Organization (Defaults to Users Organization) Form Status

- Aborted
- Approved
- Statuses Only to be used by KDADS CARE staff:
  - Approved Emergency Admission
  - Approved Less Than 30 Day
  - Approved Out of State PASRR
  - Approved Respite Stay
  - Approved Terminal Illness
  - Dementia Abort
  - Special Abort
  - Terminal Abort
- Incomplete Follow-Up Needed
- Work In Progress

#### Intake Type

Intake Relates To – Only if In-Home Services is selected as Intake Type

**Intake Date** 

Interviewer

Intake Source

Using 3160 Referral as Intake

3160 Referral Date - Only if 3160 Referral is "Yes"

File Upload - Only if 3160 Referral is "Yes"

#### Note

The form status will automatically be placed in Work in Progress status which will be uneditable until the form is saved. Once the form data entry is completed, then switch the Form Status field will be active.

Continued on next page

### **Customer Primary Navigation Tab, Continued**

Demographic Secondary Navigational Tab

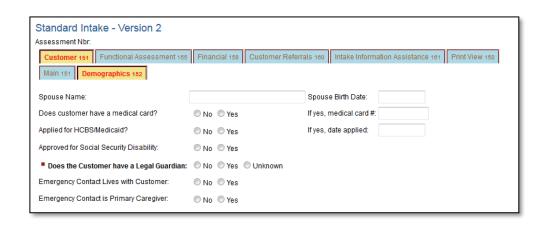

PD Required Questions Region.

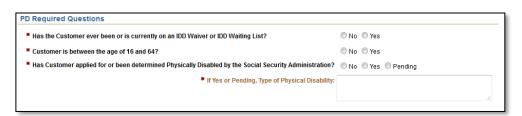

\*\* Displays only if **PD** is selected on "**Intake Relates To**" question on the Main Navigational Tab

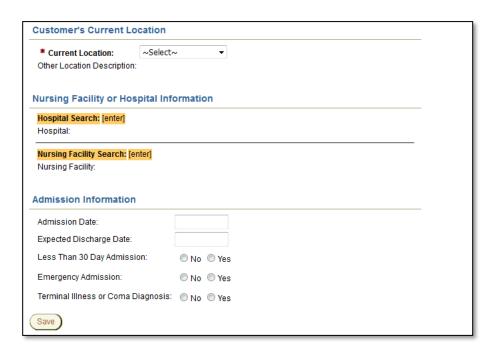

### **Customer Primary Navigation Tab, Continued**

#### **Required Fields**

#### Does the Customer have a Legal Guardian?

On the Main Secondary Navigational Tab if PD is selected on the Intake Relates to question. The following is required:

- Has the Customer ever been or is currently on an IDD Waiver or IDD Waiting List?
- Customer is between the age of 16 and 64?
- Has Customer applied for or been determined Physically Disabled by the Social Security Administration?
  - If Yes or Pending, Type of Physical Disability if Yes or Pending is selected.

**Customer Location** if Hospital, Nursing Facility or Other is selected then those fields will need to be completed.

#### Note

A notice will display if the following questions are answered as indicated below:

 Yes – Has the Customer ever been or is currently on an IDD Waiver or IDD Waiting List?

#### OR

• No – Customer is between the age of 16 and 64?

#### OR

• **No** – Has Customer applied for or been determined Physically Disabled by the Social Security Administration?

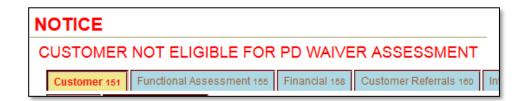

Continued on next page

# **Functional Assessment Primary Navigation Tab**

PASSR Secondary Navigational Tab

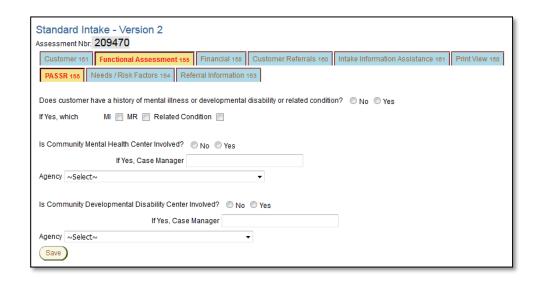

**Required Fields** 

No fields displayed on this Page are required.

# Functional Assessment Primary Navigation Tab, Continued

Needs / Risk Factors Secondary Navigational Tab

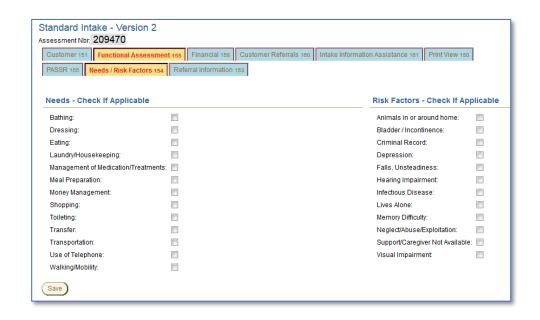

**Required Fields** 

No fields displayed on this Page are required.

Continued on next page

# Functional Assessment Primary Navigation Tab, Continued

Referral Information Secondary Navigational Tab

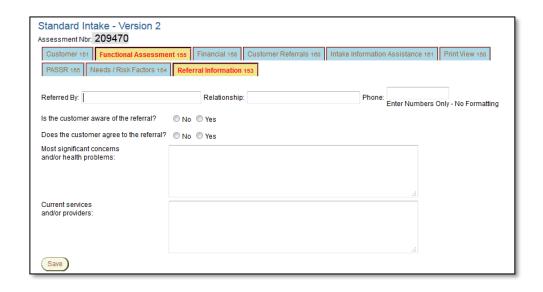

**Required Fields** 

No fields displayed on this Page are required.

# **Financial Primary Navigation Tab**

Financial Info. Secondary Navigational Tab

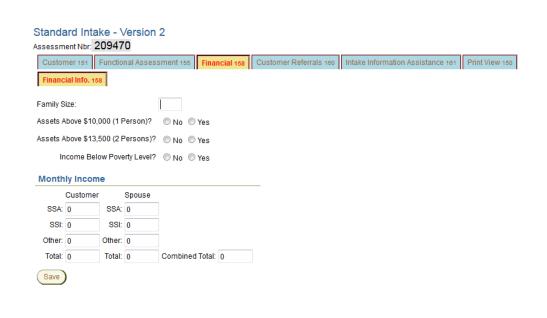

**Required Fields** 

No fields displayed on this Page are required.

# **Customer Referrals Primary Navigation Tab**

Referrals Secondary Navigational Tab

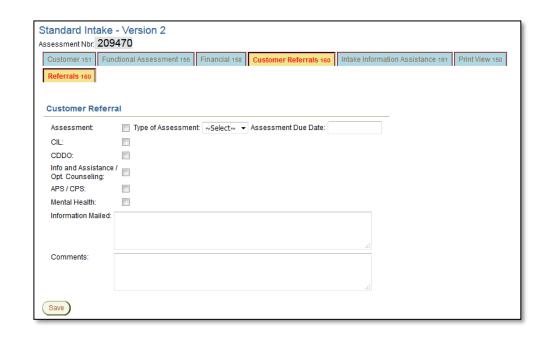

**Required Fields** 

No fields displayed on this Page are required.

### **Intake Information Assistance Primary Navigation Tab**

Intake Information Assistance Navigational Tab

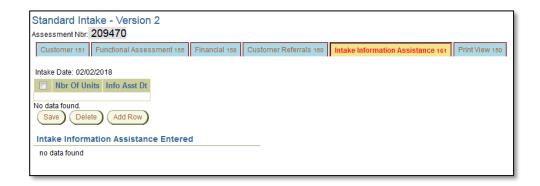

#### **Required Fields**

No fields displayed on this Page are required.

#### How to

Follow the steps in the below table to add Assistance information.

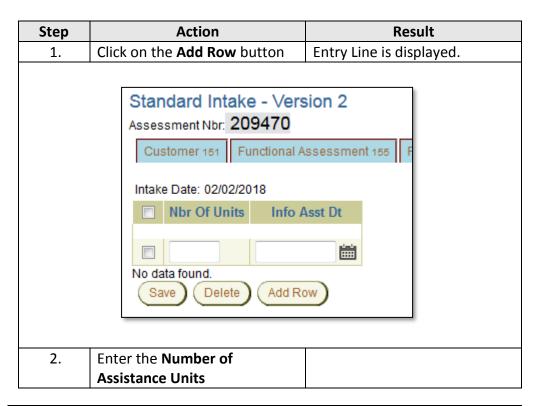

Continued on next page

## Intake Information Assistance Primary Navigation Tab, Continued

#### How to (continued)

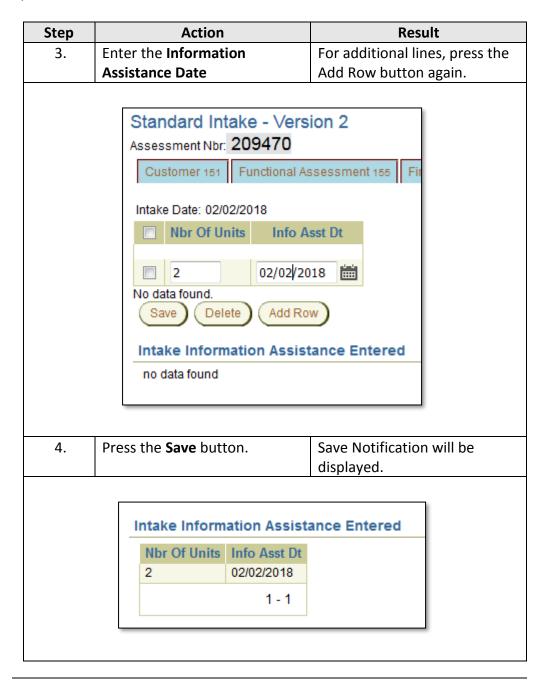

#### **Print View**

#### **Form Reference**

This tab will give the opportunity to print the assessment information in its entirety. The format will not be in the same arrangement as the form, but it will be divided into sections of information according to the paper form. This will open in a separate window from the assessment.

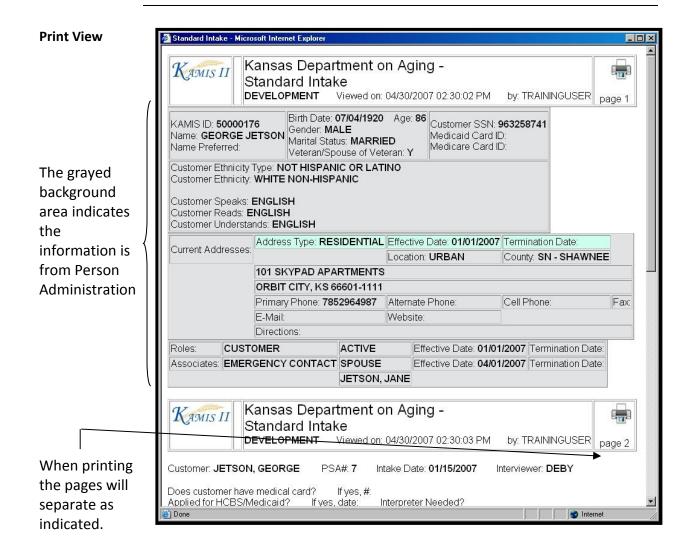

Continued on next page

### Print View, Continued

#### To Print

Follow the steps in the table below to complete the Customer Referral process.

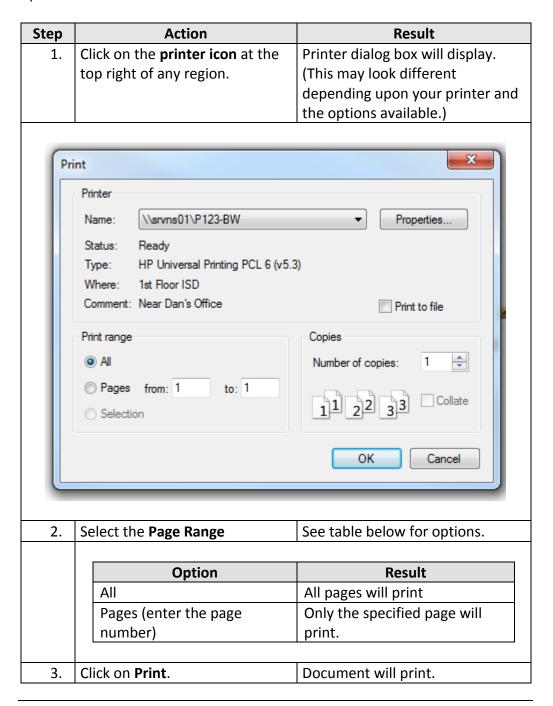

#### **To Close**

The window can be closed by clicking on the  $\boxtimes$  in the right upper corner.